# $\mathbb{R}\mathbb{T} C$   $\preccurlyeq$   $\preccurlyeq$   $\preccurlyeq$

※ 一部画面がバージョンアップに伴い実際のものと異なっている部分もありますがツールチップヘルプと合わせて使用してください。

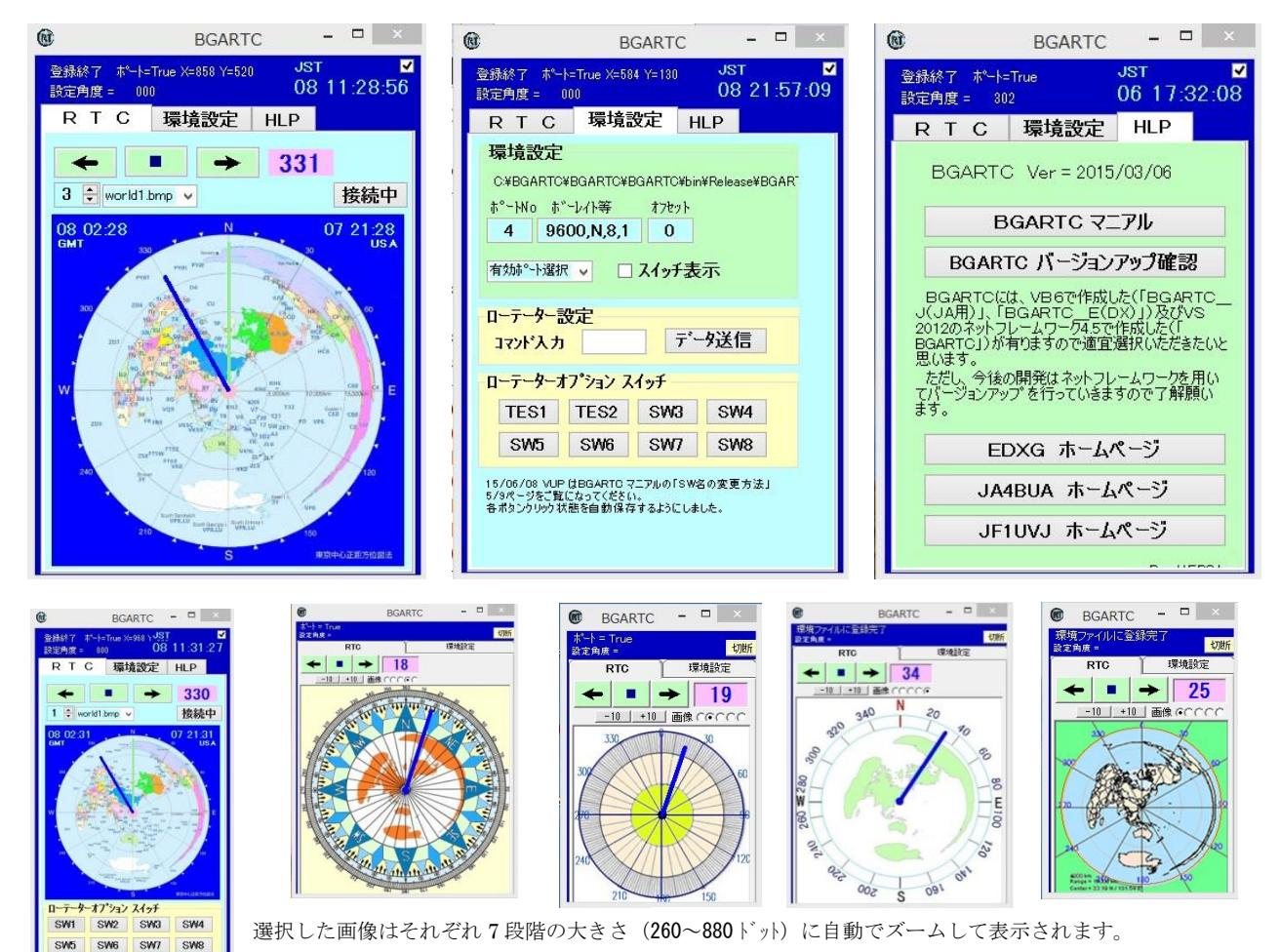

ローテーターコントロール「RTC-59」や「MRC-1」(以下コントローラと記載します。)を動作させるプログラムを作成いたしました。 画像は各自が好みに合わせて選択できます。(画像内容、画像サイズ、オプションスイッチの全面表示など)(画像は一部、新旧が混在)

「BGARTC」はビジアルスタジオ(VS)2013 でネットフレームワーク 4.51 用に作成しています。

(このマニアルの画像は、一部旧バージョンのものが混在しています。)

WIN-XP用に作成していました「BGARTC\_J(JA用)」、「BGARTC\_E(DX)」についてはXPとともに廃止しましたので、 バージョンアップは行いませんが、使用できる間は自由に使用してください。

このマニアルは「BGARTC」を基に記載していますので旧システムについては、このマニアルを参考に理解してください。

#### 直近のバージョンアップ

- ・ 環境設定の登録ボタンを廃止し設定内容は環境ファイル「BGARTC.DAT」へ自動保存をするようにして、 シンプル化を図りました。
- ・ ローテータオプションスイッチの名称を変更できるようにしました。 (環境設定に直接記載する必要があります。例:「初期値 SW1 = SW1」 ⇒ 「変更例 SW1 = RIG」)

コムポート関係で動作しない場合は最終ページを参考にご覧ください。

#### 1 インストール方法 (画像 1)

EDXGホームページ「<http://www.dokidoki.ne.jp/home2/ja5bga/>」より画像 1 の「[BGA\\_LOG New Version](http://www2.dokidoki.ne.jp/ja5bga/prg/win_exe/)  [Check](http://www2.dokidoki.ne.jp/ja5bga/prg/win_exe/)」をクリックし、画像 2 の「BGARTC\_ALL.ZIP」をダウンロードします。

まず、どのバージョンをインストールするかを選択をします。

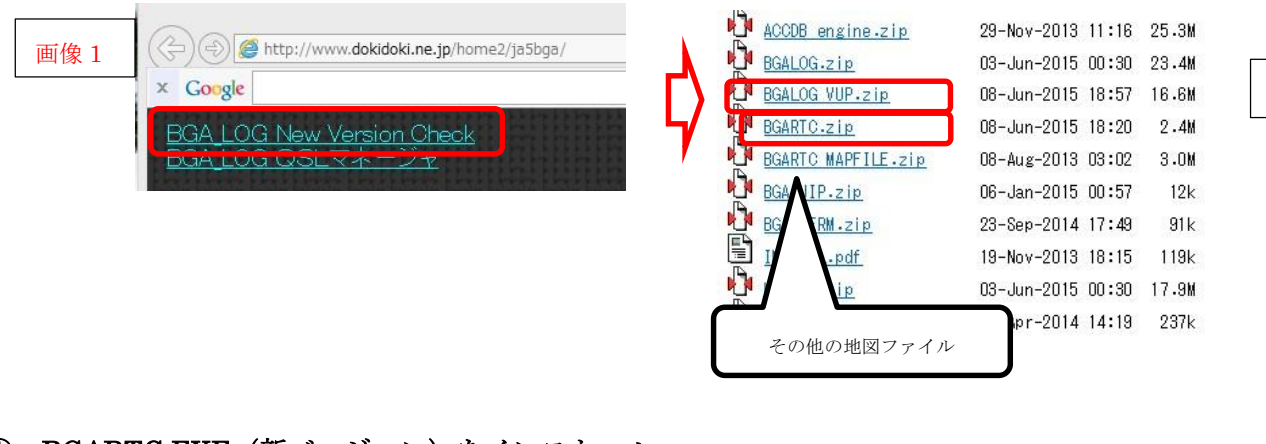

① BGARTC.EXE(新バージョン)をインストール

 BGARTC.ZIP をダウンロードしてください。 SETUP.EXE 等のインストーラーはありません。 ■ ローカル ディスク (C:) **BGARTC**  フォルダー内に必要なファイルが全て入っています。 フォルダーごとC:のルートにコピーしてください。 右図のプログラム(BGARTC.EXE)をクリックすれば動作します。

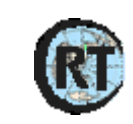

画像2

#### ・ コントローラーが【2 台以上】の場合

 「BGARTC1」のフォルダーを「BGARTC2」の様に名前を変えてそのまま、ルート「C:¥」へコピー してください。

フォルダーの設置場所はUACの関係で「データが作成されない、コピーができない」などを避けるため、 できれば、設置例写真の様にC:¥の直下に作成してください。

 フォルダー内に中にある「BGARTC.exe」を直接クリックして動作させてください。 ※ 2台以上の場合のフォルダー名は「BGARTC<mark>1</mark>」「BGARTC<mark>2</mark>」「BGARTC<mark>3</mark>」・・・とします。

#### ・ ※その他

いずれの場合も「.NET Framework 4.5」等が無い場合は、インストール時か実行時にシステムにより自 動的にインストールされます。

 「32ビットと64ビット」については、64ビット用に作成すると32ビットで動作しませんが、32 ビット用に作成すると64ビットで動作することから32ビットとしてコンパイルしています。

 BGARTC は基本的に「.NET Framework 4.5」がインストールされていれば BGARTC.EXE と BGARTC.DAT、各地図画像が有れば SETUP.EXE によるインストール作業を行わなくとも動作しますがス タート画面等への登録やバージョンアップの作業は個人で行わなければなりません。

(※ 参考 BGARTC は、従来のDLLのインストールやレジストリーの変更は行っていません。)

・ バージョンアップ(画像2)

 「BGARTC\_VUP.zip」をダウンロードし、ZIPファイルを解凍後、プログラムや必要な画像、更新さ れたマニアル等をそれぞれのプログラムの保存されているディレクトリーに上書きしてください。

BGARTC. DATや各自で作成した画像名のファイルはコピーしないでください。

#### ③ 複数台のコントロール(イメージ図1)

同一フォルダーでは、データが共有違反となり使用できないため、フォルダーを「BGARTC1」 「BGARTC2」・・・の様にフォルダー名をコントローラごとに作成してください。

また、ローテータコントローラもその台数分必要となります。

それぞれのポートの設定が混在しないように注意が必要です。

このBGARTCからは、ポート単位にコントロールを行うのみであり、コントローラの内容を個別に判断 することができません。

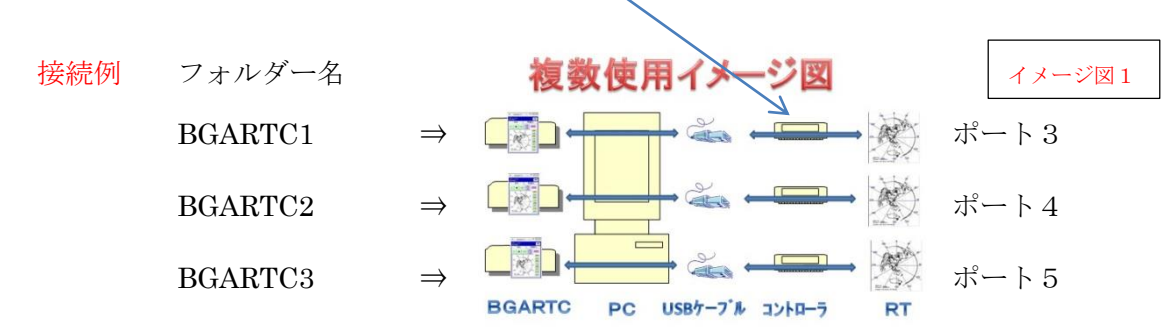

 インストールしたフォルダーを丸ごと新しいフォルダーへコピーした後、コントローラの取得しているポー 合わせて変更して使用してください。

④ アンインストール

作成したフォルダーごと削除するのみです。

2 セットアップ(画像3の上フレーム「環境設定」)

インストーラーによりプログラムをインストールし、初めて起動の場合は環境 設定ファイルがないことから新たに初期のファイルが環境設定ファイルとして、 プログラムと同一のフォルダーに「BGARTC.DAT」が作成されます。

その初期の内容は次の様になっていますので各自の使用用ように合わせて 修正する必要があります。  $COMPORT = 3$ BAUDOT ETC = 9600,N,8,1  $OFFSET = 0$ PICTURE NO = 1 PICTURE SIZE = 3 CONTROL POSITION  $= 0$  $TIMOR = 1$ Location  $X = 584$  $Location_Y = 130$ SW1 = SW1 右の様に変更するとボタン名が変更できます SW1 = TEST1  $SW2 = SW2$  SW2 = TEST2

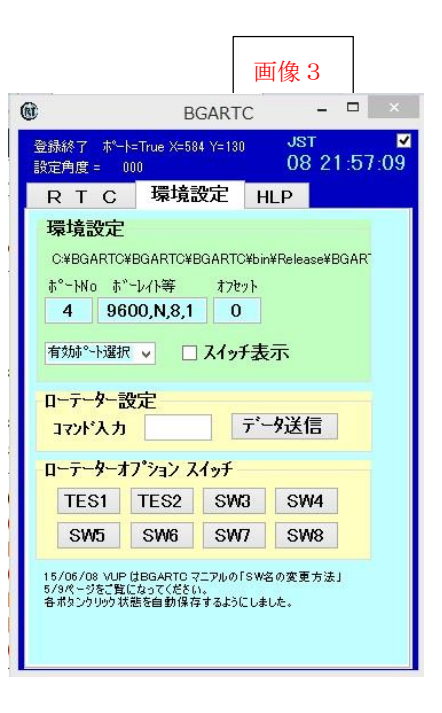

 $SW3 = SW3$ 

 $SW4 = SW4$ 

 $SW5 = SW5$ 

 $SW6 = SW6$ 

- $SW7 = SW7$
- $SW8 = SW8$
- ※ ボタンの文字数は最大18バイトまで書き込めます。
- ※ 4文字以下のフォント=12ポイント、5文字以上は10ポイントとなります。
- ※ 画面を大きくすればボタンも大きくなり文字数も多く書き込めるようになります。

① ポートの設定(画像3、4)

初期のポートは、「3」となっていますので、コントローラが3以外を取得している場合は、コントローラ が取得しているポートを記入してください。

画像4

Ver 20130729

水色の有効 Port のコムポート選択をプルダウンすると有効なポートが表示されます。

例では「COM3」はリグコントロールに使用していますので

コントローラが取得している「COM6」を選択すると左上の「PORT = True」となります。

「PORT = False」となる場合は、他の機器に使用されていますので 使用できません。

#### ② ボーレイト設定(画像3)

初期の環境ファイルの中身は、「<mark>3</mark>9600,N,8,1:0-0/1」(ポート(NO),ボーレイ || 6 0600,N,8,1  $10$ ト(9600),パリティ(No),ビット数(8),ストップビット(1):オフセット(0)-画像選択番号(1)/オプションスイッチ(0)を記入したテキ ストファイルです。

初期は3

環境設定

有効Port USB Serial Port (COM6) Port No USB Serial Port (COM3)

とりあえずこれでBGARTCプログラムを再起動で動作します。

 それぞれの設定は、「ツールチップHELP(マウスをボタン等の上に置くことにより表示されます)」を ご覧になってください。(9600,N,8,1 のボーレイト等は、特別な場合以外は変更しないでください。)

③ オフセット(画像3)

通常は「0」を設定します。(ビーム角度調整)

 風等でローテーターの 180 度(南の方位設定ずれ等)の位置がずれた場合等にその角度を±\*\*と入力す れば、クリック時にDXの角度をオレンジ色で表示し、ローテータへの指示をグリーンで±\*\*を考慮して 表示します。(画像5)

 オフセット「0」の場合は、オフセット(オレンジの針)は表示されず、グリーン色の針がDX局の方向 となります。

#### ④ 環境設定への登録(画像3)

設定内容は、変更の都度自動で環境登録のため、登録作業は不要ですが、ボーレイトの設定時は、登録ボ タンを押してください。

#### ⑤ 画像及びサイズの変更

#### 画像ファイルの変更 (画像5)

 プルダウンメニューから5つの地図から選択・変更できます。 選択した内容は、環境ファイルに登録され次回起動時に反映されます。

#### ・ 画像の大きさ変更

 アップダウンボタンにより地図の大きさが変更されます。 (小)1・・・・7(大)と変化します。

#### ・ 時間の表示

右上のチェックボタンで「JA」「GMT」「USA」の時間を表示・非表示します。

#### ・ ユーザー作成の画像ファイルへの変更方法

 プログラムと同一フォルダー内に「world1.bmp」~「world5.bmp」のBMPファイルを地図として使用 します。

 各自が作成した場合は、この「world1.bmp」~「world5.bmp」のいずれかの名前に変更し、差し替えて 使用することができます。

個人で作成した地図を使用する場合の注意事項は次の通りです。(ピクセルと異なります。)

- ・ 地図は設定した「1~7」の数字により自動的にズームされます。
- ・ 地図の大きさを自動判別し地図の中心が自局の位置として角度が計算されます。 画像の中心が自局とならない場合は、正しく表示されません。
- 縦横のサイズ(ドット数)は同じである必要が有ります。
- ・ 選択したBMPファイルがフォルダー内に無い場合は、標準の地図が表示されます。

#### ⑥ SW1~SW8の表示(画像6)

次のチェックボタンでRTC画面へも再表示します。 (各ボタンは環境欄と連動しています。)

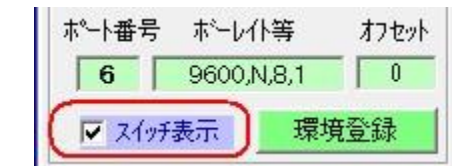

リモート操作等に使用できます。

(SW1~SW8 については、ハードが対応している必要が有ります。)

#### ★ SW 名の変更方法

 SW1~SW8 については名前を変更することが出来ます。 環境設定に次のように文字を追加してください。

(置換元 SW 名=置換先 SW 名)

SW1=RIG1

SW2=RTC2

 $SW3 = \cdots$ 

注意:イコールまでは(SW1=等)については半角、イコールより右は適宜です。 文字数が多い場合は、ボタンからオーバーした部分は表示されません。 設定されている場合のみ変更されますので、全てを設定する必要がありません。 未登録のSW名は初期の「SW1」等で表示されます。 設定順番は適宜でかまいませんが、1 行に 1 つずつ記入してください。

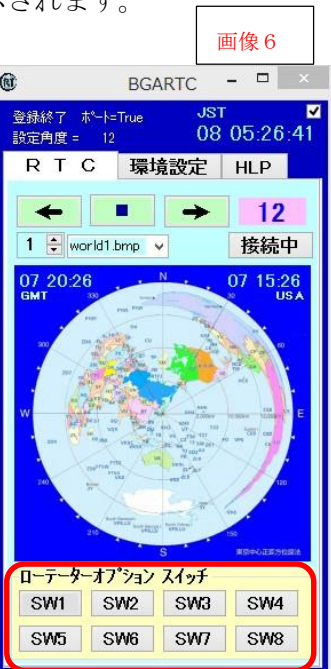

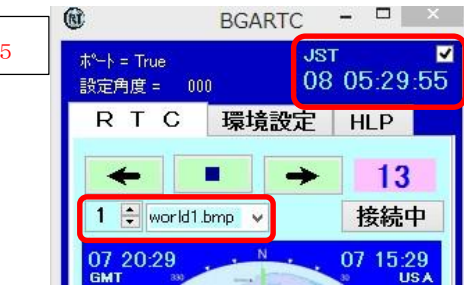

画像5

#### ⑦ 初期画面の位置設定

各スイッチ等をクリックするとそれらの変更が自動で環境設定ファイル「BGARTC.DAT」に登録され、 その後はその位置で初期の画面が表示されます。

**終了時の画面位置で次回起動します。** 

#### ⑧ 環境設定の初期化

「BGARTC.DAT」を削除してから再起動してください。フォルダー内にこのファイルが無い場合は、新 規に作成されます。

この場合の作成するファイルの内容は、「3,9600,N,8,1:0-0/0」となっています。

このファイルの内容はテキストファイルですのでノートパット等で直接修正を行うこともできます。コマ ンドの文字は半角大文字を使用します。

コマンドの各区切りの記号で内容を判定していますので区切記号に注意してください。

3 コントローラ環境設定等(画像3の下「コントローラ設定等」フレーム内)

コントローラのコマンドリファレンス(最終ページに添付しています。)をご覧になってください。

#### ① コントローラへのコマンド送信

 設定内容をディスプレーに表示する「V」コマンド程度で、ほとんどが初期設定の状態で特に設定する必 要はありませんが、必要に基づき「CommandoReference.pdf」の内容を設定、確認する場合に<mark>黄色のテキ</mark> ストボックスにそのコマンドを書き込み右の「データ転送ボタン」クリックによりコントローラへコマンド が送られます。

 [Enter]は自動で付与されて送られますので記入不要です。 現在、北が中心となるように作成されています。

#### ② 「SW1」~「SW8」へのコマンド送信

 各ボタンをクリックすることで、それぞれ設定のスイッチをON・OFFできます。 各スイッチは、ドグルスイッチとなっています。 各スイッチをクリックすると次のコマンドをコントローラへ送ります。 ・ 「Y」+ 各スイッチのボタン番号「1~8」 + 1=ON、0=OFF「1 or 0」

 ONにするとボタンの色がピンクとなり「ON」と表示されます。 OFFにするとボタンのピンク色が消え「SW\*」と表示されます。(\*=スイッチ番号)

#### ③ 送信コマンドの確認(写真1、2)

コマンドを送信するとコントローラのディスプレーに受け付けたコマンドや動作角度が表示されます。

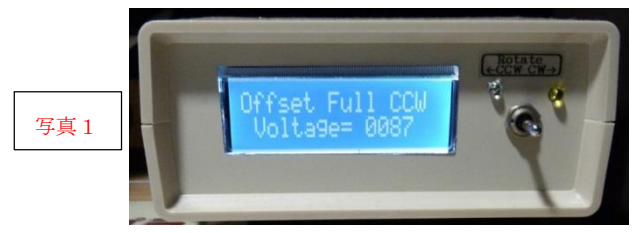

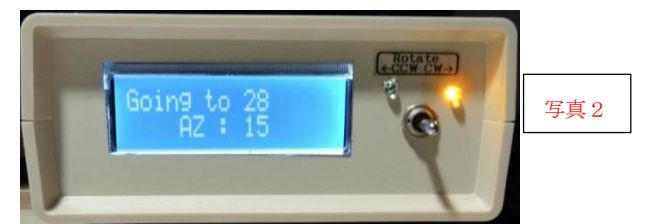

 「V」コマンド実施 BGARTC の地図 28 度をクリック(右回転中点灯) 設定内容が順次表示されます。 命令内容と回転中の角度が表示されています。

#### 4 BGARTCの運用(画像8)

## ローテーター移動中画面

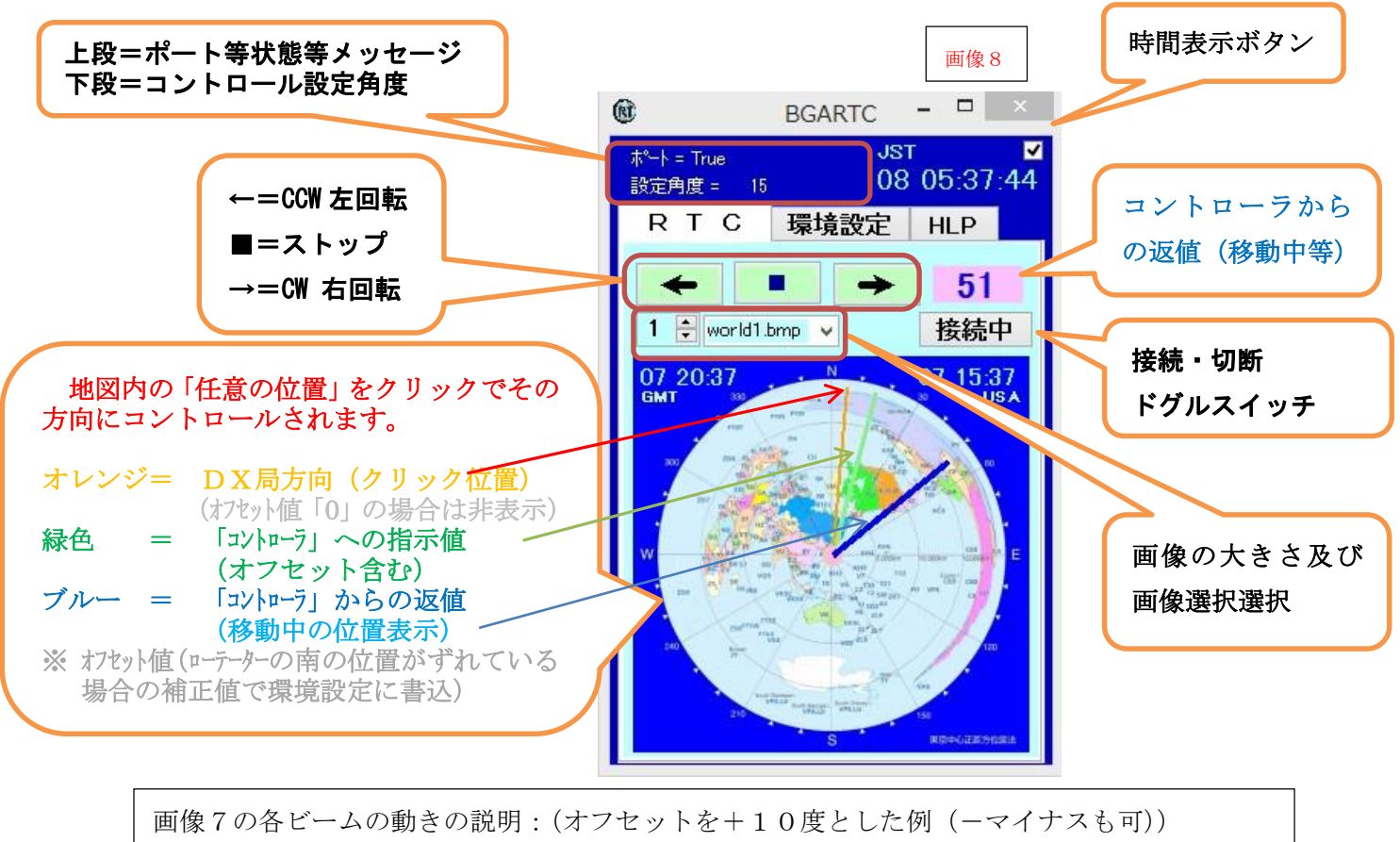

オレンジ = 地図を Crick した角度(7 度):DX方向

- 緑色 = ローテータへの指示角度(7+10=17 度):ローテータをストップさせる方向
- ブルー = ローテーターが移動中の角度を表示

#### 5 グリーン色の各ボタン「 ← ■ → 」(画像5)

矢印ボタン「←」「→」は単にローテータをその方位(左・右)へ回し続けます。

ストップ「■」ボタンを押すまたはローテータの最終角度まで停止しません。

ストップ「■」ボタンは、いずれの回転中の状態であっても停止します。

 また、ローテーターが回転いっぱいであるにもかかわらず回転ボタンが点灯した状態の場合は、■ボタンを 押すと解除されます。

ストップボタンを押した場合は、押した時点のコントローラの角度が指示角度として表示されます。

#### 6 ピンク色の数値 (ビーム角度) (画像5)

Ϊ

 地図の任意の位置を押した場合いったんその角度を表示(コントローラへ指示)したのち、コントローラか ら送られてきた数値を表示します。

#### 7 切断・接続(ドグルスイッチ)(画像5)

ポートの切り離し等を行います。

- 8 メッセージ欄(画像5上部) 上段がコムポート等の状態です。 下段が最終命令角度です。
- **9 HELP** (画像8)

BGARTC J、BGARTC E にはこの機能はありませんので、マニアルは直接 「Manual.pdf」を見てください。

次の各ボタンで確認てきます。

・ BGARTCマニアル

 インターネットより直接マニアルを見ることができますので最新のマニア ルを見ることができます。(このマニアルを表示します。)

- ・ BGARTCバージョンアップ確認 直接、ホームページを確認しダウンロードできます。
- EDXGホームページ 当方の作成ホームページを表示します。
- ・ JA4BUAホームページ

RTC-59のキットをお求めの方はこちらをご覧ください。

・ JF1UVJホームページ 完成品をお求めの方はこちらをご覧ください。

#### 10 コントローラのリファレンスの入手先

「情報通信技術コンサルタント くわ」 次のHPの下部よりリファレンスを取得できます。 <http://ict-kuwa.net/index.php/ham/77-rotator.html>

#### 11 コントローラの入手方法

各コントローラのお求めは次の各氏ににお尋ねください。

- ・ JA4BUA氏「RTC-59」(基板配布) 「<http://ict-kuwa.net/index.php/ham/77-rotator.html>」
- ・ JF1UVJ氏「MRC-1」(完成品配布) 「<http://shuminoheya.cocolog-nifty.com/blog/2013/08/mrc-1-52c0.html>」

#### 12 今後のバージョンアップとバージョン間の注意事項

- ・ バージョンアップや新たな地図の作成等については要望に基づき極力対応していきたいと思います。 他のソフトとからのリモートは、現在できていません。(検討中)
- ・ BGALOG内にはすでにこのBGARTCの機能を取り込み、DXのロケーションを意識しないで複数 ローテータを自動選択してDX方向へコントロールする仕組みとしています。

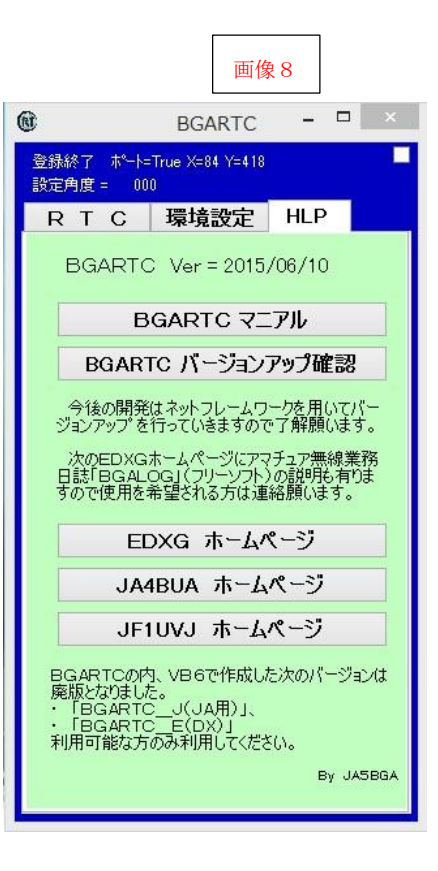

・ VB6で作成している「BGARTC\_J」「BGARTC\_E」については、現在のものを最終バージ ョンといたします。

(当方にXP、VB6が有りませんのて廃版とし、今後、使用できる方のみ使用してください。)

・ 今後の開発は、ビジアルスタジオ(VS)2013にて作成した「BGARTC(\_\*の無いもの)」に よりバージョンアップを続けていきます。

要望等があれば、連絡をお願いいたします。

 ただし、マイクロソフトネットフレームワーク 4.5 以降がインストールされていない場合は、動作しない 場合が有ります。

#### 13 著作権について

 このプログラムの著作権はJA5BGAにありますが、内容等を変更しない限り、フリーソフトとして自由 に配布、使用していただいて結構です。

 また、使用している方にお断りなしでの仕様変更とプログラム使用にあたっていかなる不具合等が生じた場 合にも当方に責任はないことを了解したうえで使用する様にしてください。

当方のホームページは次の通りです。

「<http://www.dokidoki.ne.jp/home2/ja5bga/>」

14 <mark>BGALOG(アマチュア無線業務日誌)</mark>についてもフリーソフトですので希望される方は連絡いただけれ ば、導入等のアドバイスをさせていただきます。

 テルネットを活用した多機能ソフトとして仕上げており、DXCC(JCCも管理できます。)を中心とし てテルネットへ情報が登録される都度、自局のQSO状況やDXCC管理状況とを照らし合わせて必要性が わかるようになっています。

バンドスコープ機能も備えておりその中でも確認できます。

EDXGホームページからも確認ができます。

「<http://www.dokidoki.ne.jp/home2/ja5bga/>」⇒BGA\_LOG [紹介\(業務日誌\)](http://ja5bga.com/bgalog/bgalog.htm)

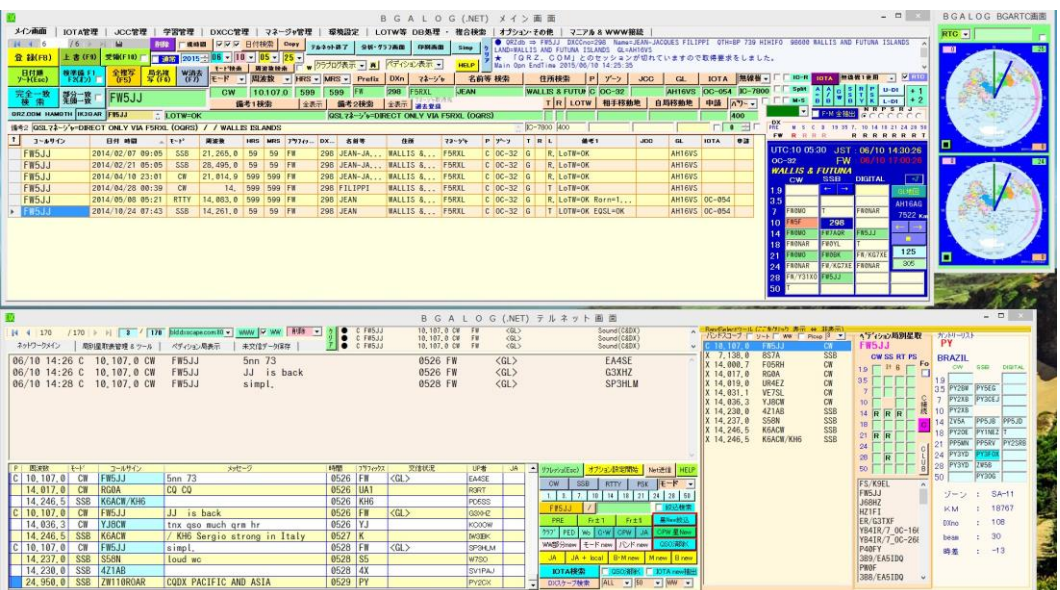

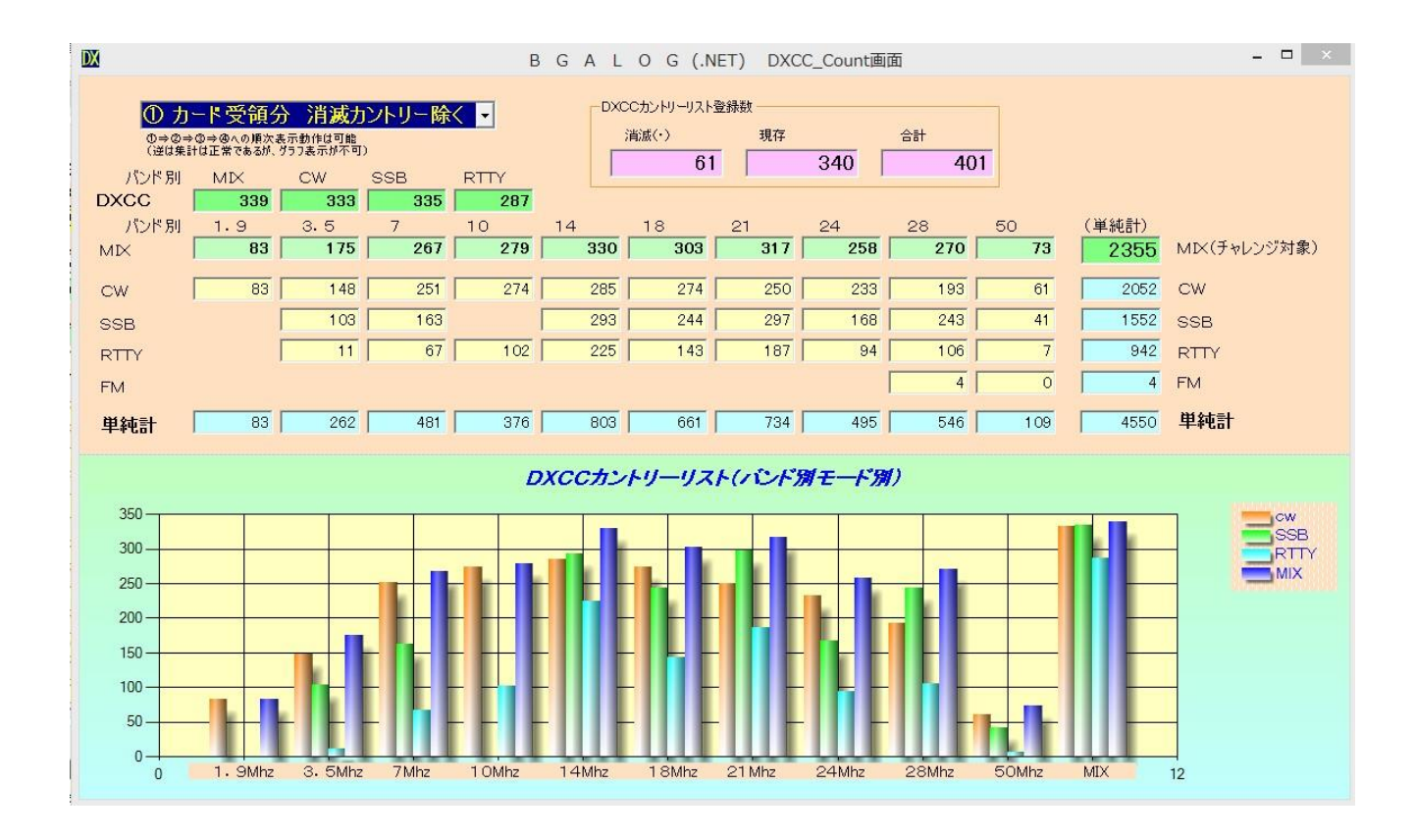

### BGARTCがポート関連でうまく起動しない場合の参考です。

判定が出来ない場合は当方へメールや電話をいただきましたら対応させていただきたいと思いま す。

その時は次の「RTC画面及び環境の画像、エラーメッセージの画像、BGARTC.DAT、を送っていた だけるように連絡してください。

(次のRTC画面と環境画面はそれぞれ別のスイッチ名テスト用の環境「BGARTC.DAT」で作成して いる為、関連性はありません。)

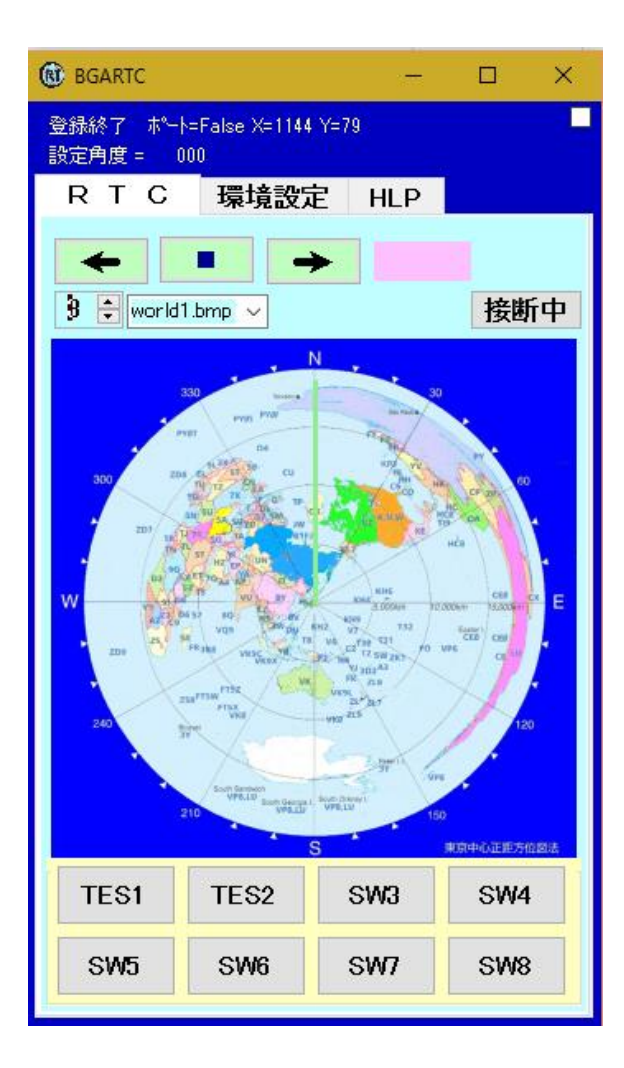

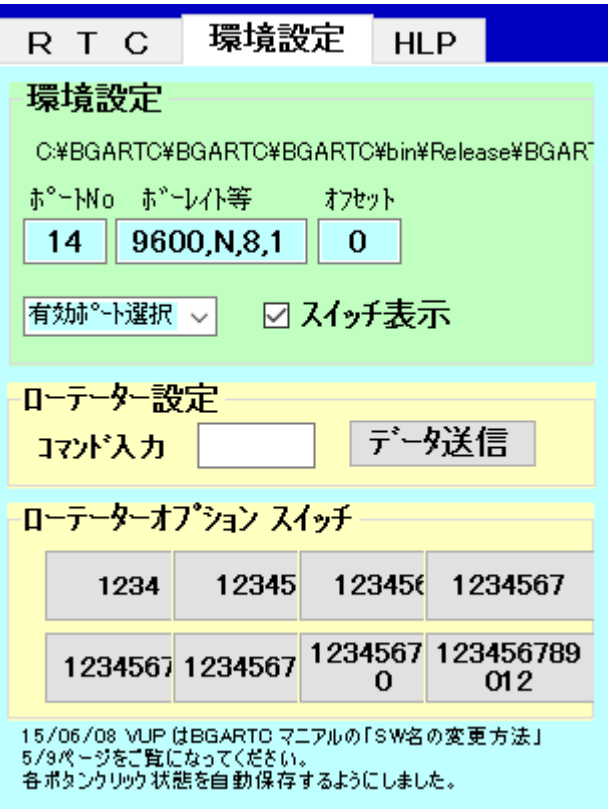

2桁コムポートのテストしてみました。

気が付いたところを切り分けが出来る様にメモしておきました。

 $\times$ 

2桁のポートもプログラムは認識しています。

次の様に認識していますが、当方はポートを「3、4、5」のみに整理していますのでエラーメッ セージが出ます。

有効ポートが有れば次のメッセージは出ません。

コムポートオープンエラー

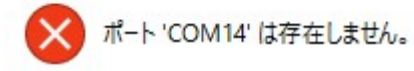

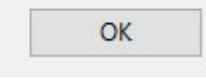

このメッセージが出ない場合は、指定しているポート名が他のものに割り当てられているポート番 号を指定したものと思います。

プログラムは次の様に「=」の後の文字列全てを読み取りその後前後のスペースを取り除いていま すので番号が大きくてもBGARTC上は問題は有りません。 "COMPORT"のコマンド部分を変更すると項目そのものが認識できなくなります。

コムポート認識部分のPRG

```
If InStr(InData, "COMPORT") > 0 Then
PortNo = Trim(Mid(InData, InStr(InData, "="") + 1))End If
```
有効なポートが有れば次の中で選択できるように表示されると思います。 当方はポート番号を整理していますので、大きい番号は無く、「3、4、5」のみが表示されてい ます。

ここに表れているポート番号を使っているかを確認してください。

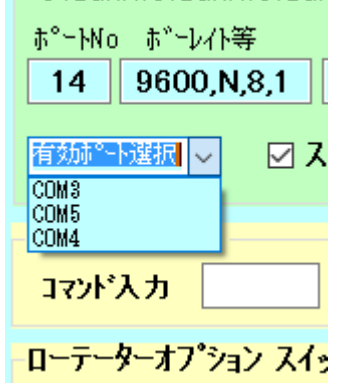

次は環境設定画面に使用したテスト用の環境設定です。

ファイル名は「BGARTC.DAT」としていますが、テキストファイルですのでワードを含めた各種のツ

ールで確認が出来ます。

「=」の前が、プログラムでのコマンド認識用で、後ろが設定値で前後のスペースは自動的に除い ています。

- $COMPORT = 14$ BAUDOT ETC = 9600, N, 8, 1  $OFFSET = 0$ PICTURE NO = 1 PICTURE SIZE  $= 4$ CONTROL POSITION = 1  $TIME = 1$ Location  $X = 757$  $Location_Y = 252$  $SW1 = 1234$  $SW2 = 12345$  $SW3 = 123456$  $SW4 = 1234567$ SW5 = 12345678  $SW6 = 123456789$ SW7 = 1234567890 SW8 = 123456789012
- 以上を参考にしてください。
- FB DX!